## TUTORIAIS DIPS

#### Sumário

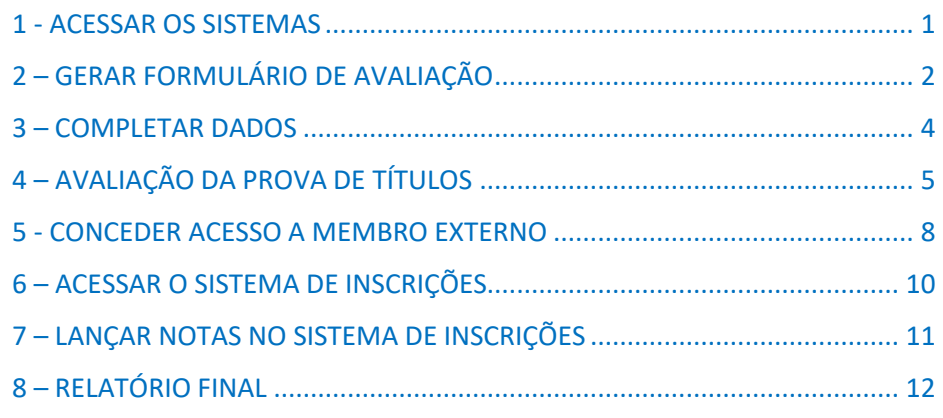

# BANCAS

### **CONCURSOS E PROCESSOS SELETIVOS PARA PROFESSORES**

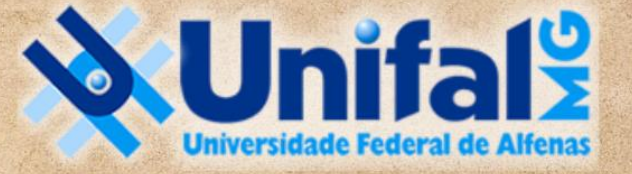

**DIRETORIA DE PROCESSOS SELETIVOS** 

#### <span id="page-1-0"></span>1 - ACESSAR OS SISTEMAS

Acesse [o SISTEMA ELETRÔNICO DE INFORMAÇÕES -](https://sei.unifal-mg.edu.br/sip/login.php?sigla_orgao_sistema=UNIFAL-MG&sigla_sistema=SEI&infra_url=L3NlaS8=) SEI com seu login institucional e abra o Processo na Unidade criada para a banca examinadora (observe no canto superior à direita a comissão correspondente) e clique no número do processo destinado à banca. Aqui a COMISSAO-391-2023 é **apenas um exemplo**. Veja no ofício enviado de acordo com a Portaria de formação da banca.

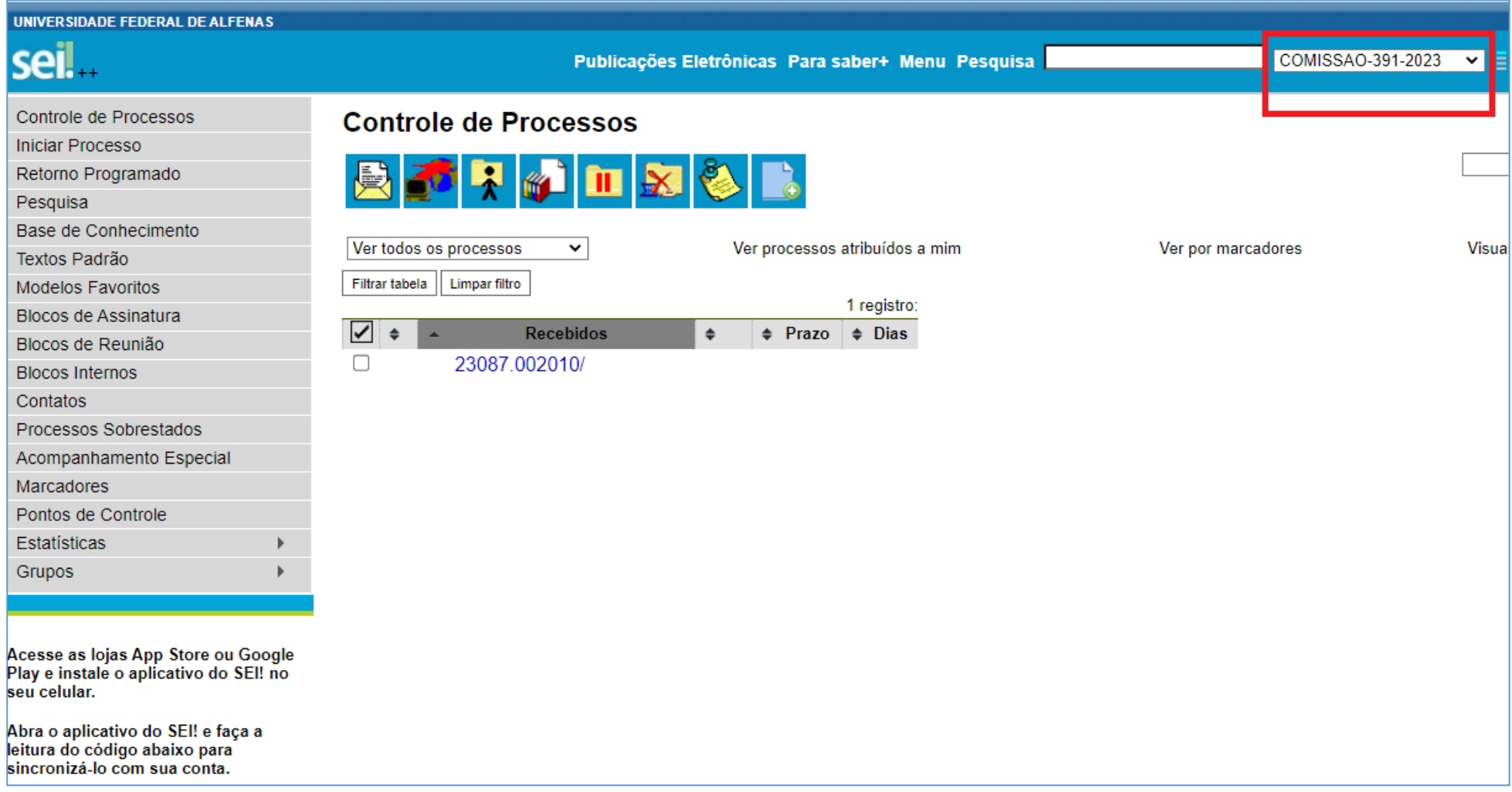

#### <span id="page-2-0"></span>2 – GERAR FORMULÁRIO DE AVALIAÇÃO

Selecione o formulário que deseja inserir para edição. Você consegue ver todas as opções clicando no + ao lado de "**Escolha o Tipo do Documento:**" ou escreva DIPS na busca.

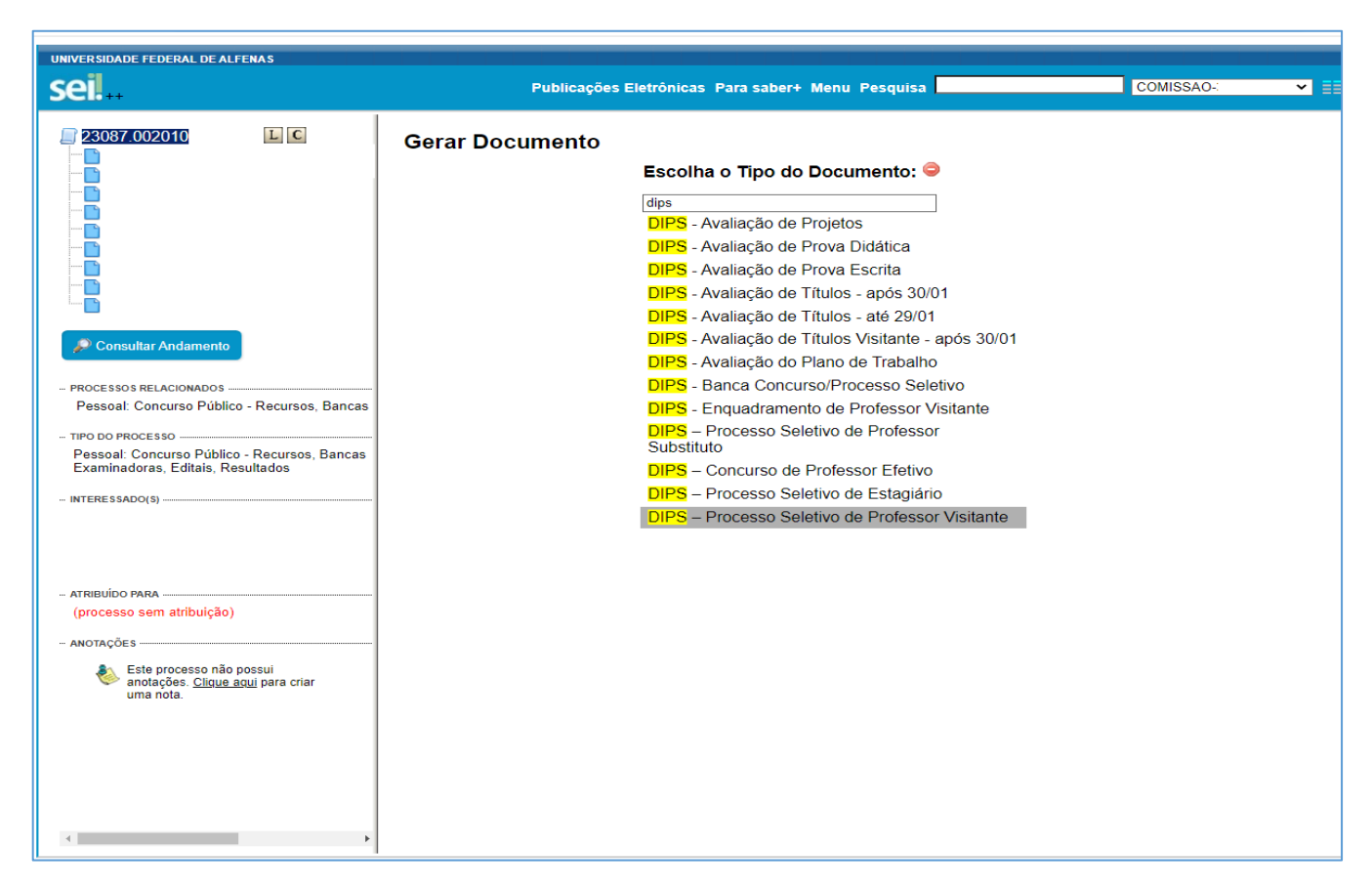

Ao gerar o documento, ele já estará programado para a opção "Texto Inicial: Nenhum". Coloque apenas o NOME DO CANDIDATO em DESCRIÇÃO e deixe os demais itens em branco.

Nível de Acesso: Restrito, sob a Hipótese Legal de Informações Pessoais (Art. 31 da Lei nº 12.527/2011). A DIPS depois tornará todos os documentos de acesso público após a homologação do resultado.

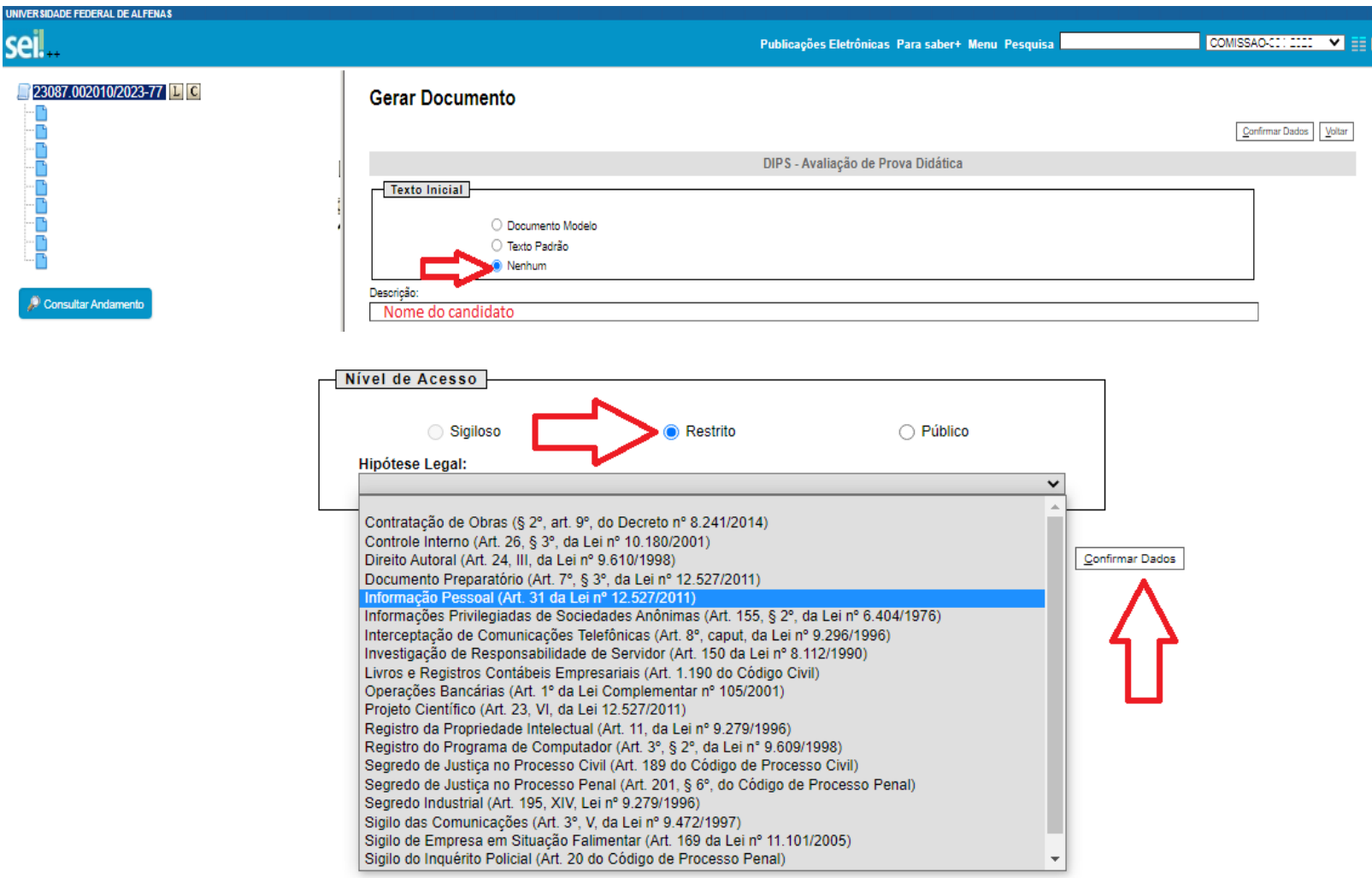

#### <span id="page-4-0"></span>3 – COMPLETAR DADOS

Se a aba de edição do documento não abriu diretamente para você, clique no documento criado no canto à esquerda e selecione o botão de "Editar Conteúdo":

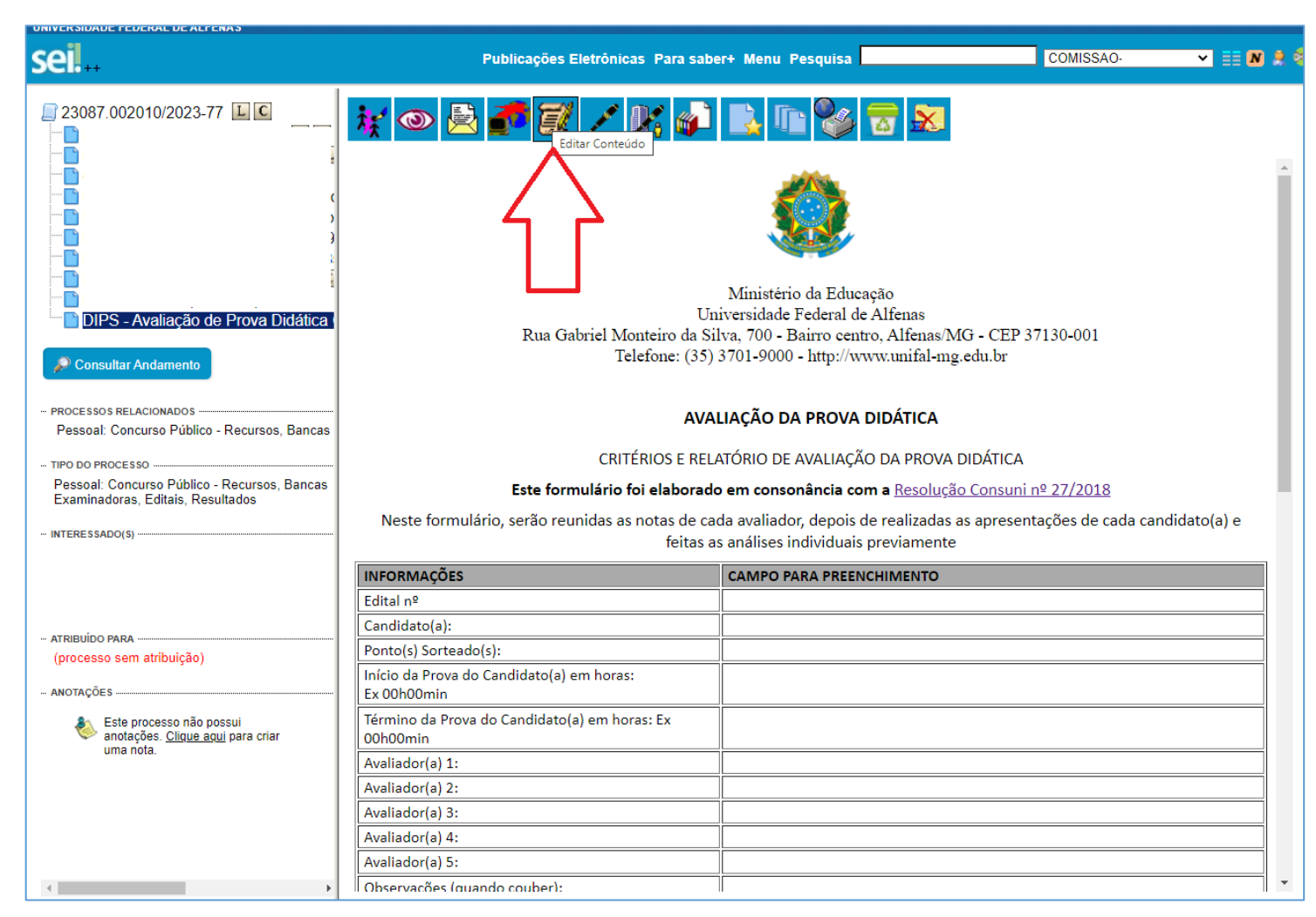

#### <span id="page-5-0"></span>4 – AVALIAÇÃO DA PROVA DE TÍTULOS

Todas as provas recebem notas de 0 (zero) a 10 (dez) e a nota final do candidato será a soma dos valores obtidos em cada prova. A avaliação da prova de títulos se baseará no Anexo III, cabendo à Unidade Acadêmica a atribuição de pesos às seguintes dimensões, devidamente aprovada pela [Resolução nº 27/2018 do Consuni.](https://www.unifal-mg.edu.br/dips/a-diretoria/#tab-legislao)

**NOTA DO CANDIDATO:** É a nota somando as pontuações dentro de cada dimensão do Formulário de Avaliação de Títulos

**PERCENTUAL NORMALIZADO:** A pontuação será normalizada dentro de cada dimensão, cabendo ao candidato que obteve maior pontuação naquela dimensão a nota máxima na mesma dimensão, de acordo com a pontuação definida pela unidade, e aos demais candidatos nota proporcional na mesma dimensão.

**NOTA FINAL DO CANDIDATO:** A nota final da prova de títulos de cada candidato será a soma das suas notas normalizadas em cada dimensão e multiplicadas pelo peso atribuído pela Unidade a cada uma dessas dimensões e dividida por 100 (cem).

Escolha o Tipo do Documento: @

Primeiramente, siga os passos explicados no item 2 para gerar o formulário. Escolha um dos 3 abaixo, de acordo com a situação:

#### **Gerar Documento**

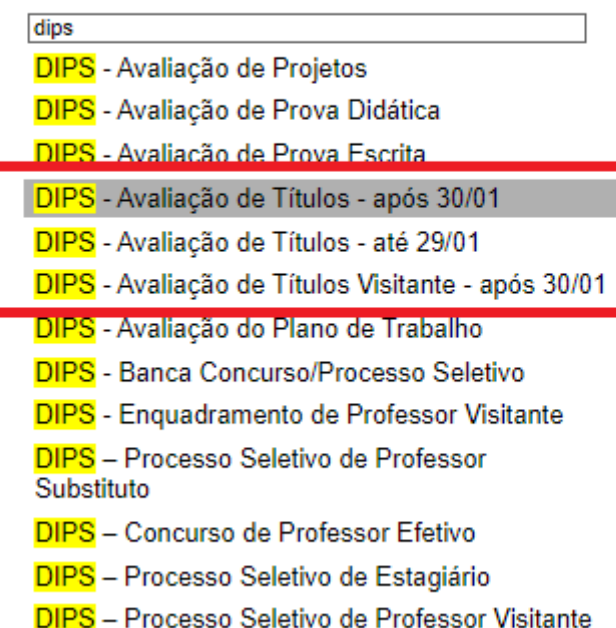

A DIPS já solicitou ao NTI adequações no Sistema de Concursos para o cálculo do percentual normalizado e da nota final do candidato. No entanto, enquanto aguarda o atendimento do pedido, há uma planilha de Excel para ajudar nesses cálculos.

Depois de lançada a nota de cada candidato conforme os documentos comprobatórios entregues, entre na planilha abaixo e escolha entre CONCURSO PÚBLICO ou PROCESSO SELETIVO. Caso não receba por e-mail o link de acesso à planilha, entre em contato com a DIPS.

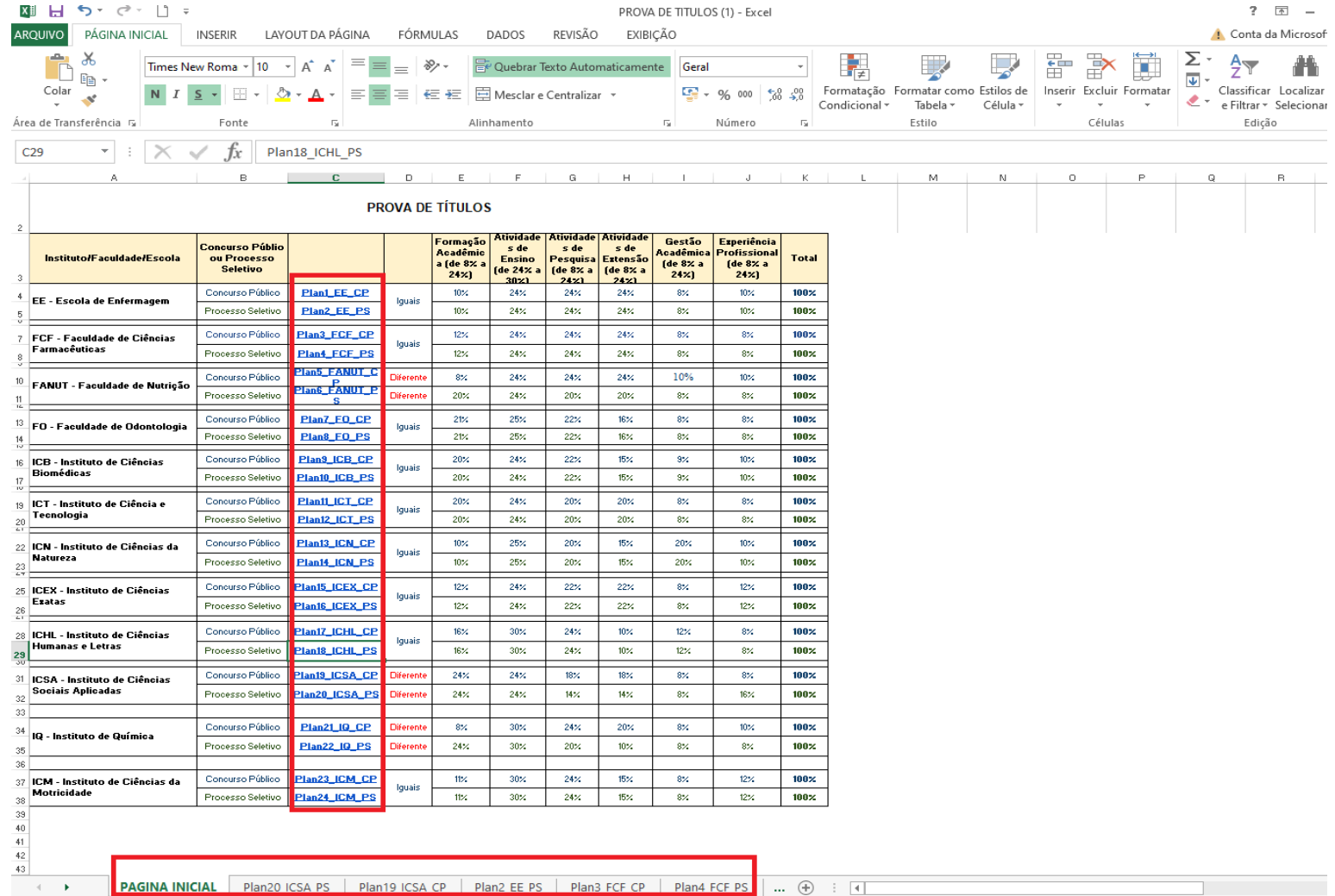

Ao lançar nos campos amarelos as notas dos candidatos em cada eixo (Ensino, Pesquisa, Extensão...), será calculado abaixo a nota normalizada para cada eixo, considerando ainda a relação com os demais candidatos, e a nota final de cada candidato. O Resultado Final é o que deverá ser lançado depois no Sistema de Inscrições.

A planilha não precisa ser salva. É somente um arquivo para ajudar nos cálculos estipulados pela Resolução Consuni nº 27/2018. O que valerá é o que for lançado no Formulário de Avaliação da prova de Títulos e depois no Sistema de Inscrições.

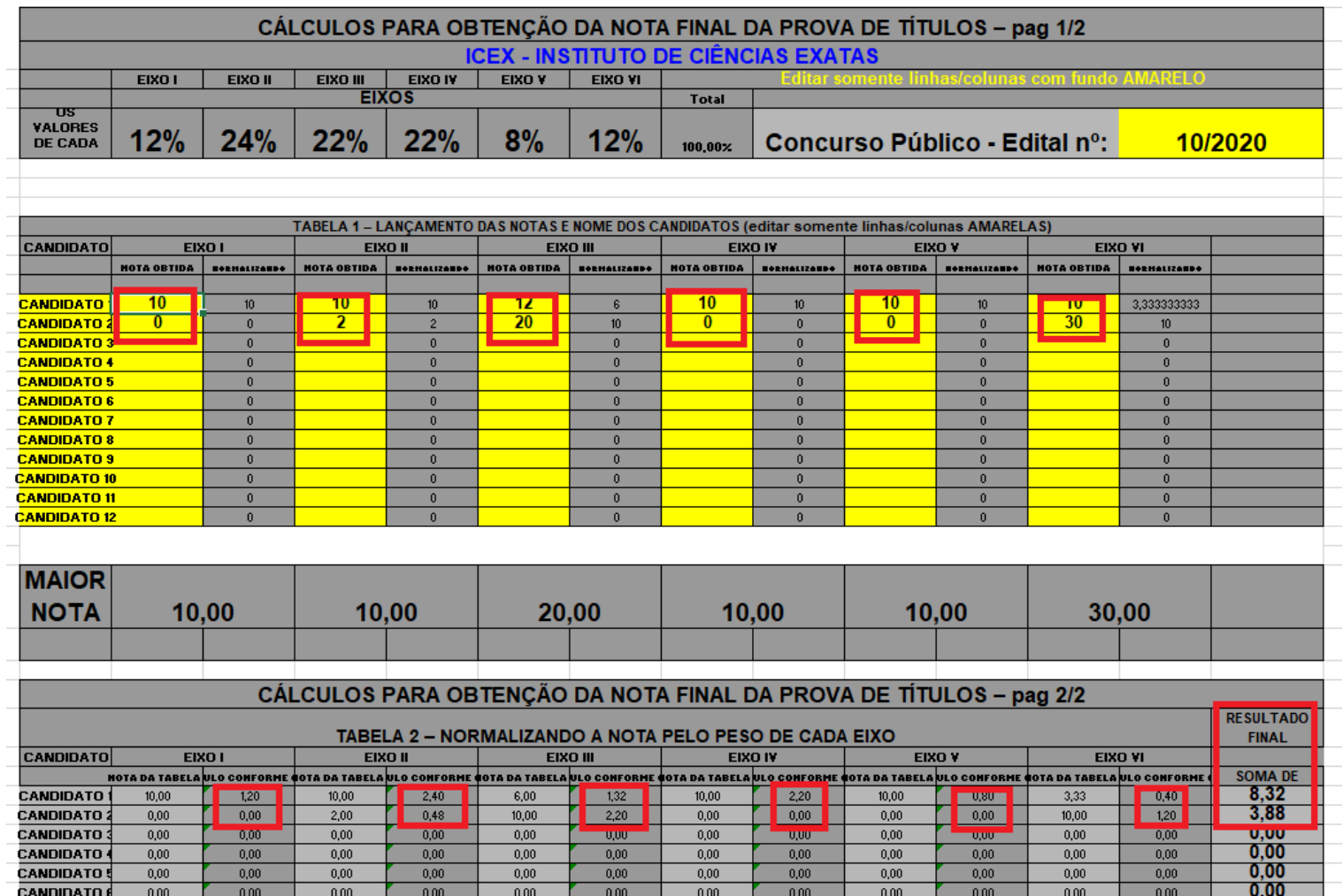

#### <span id="page-8-0"></span>5 - CONCEDER ACESSO A MEMBRO EXTERNO

Depois de preenchido o formulário desejado, caso haja membro externo na banca, é preciso conceder acesso externo para que a pessoa assine o documento.

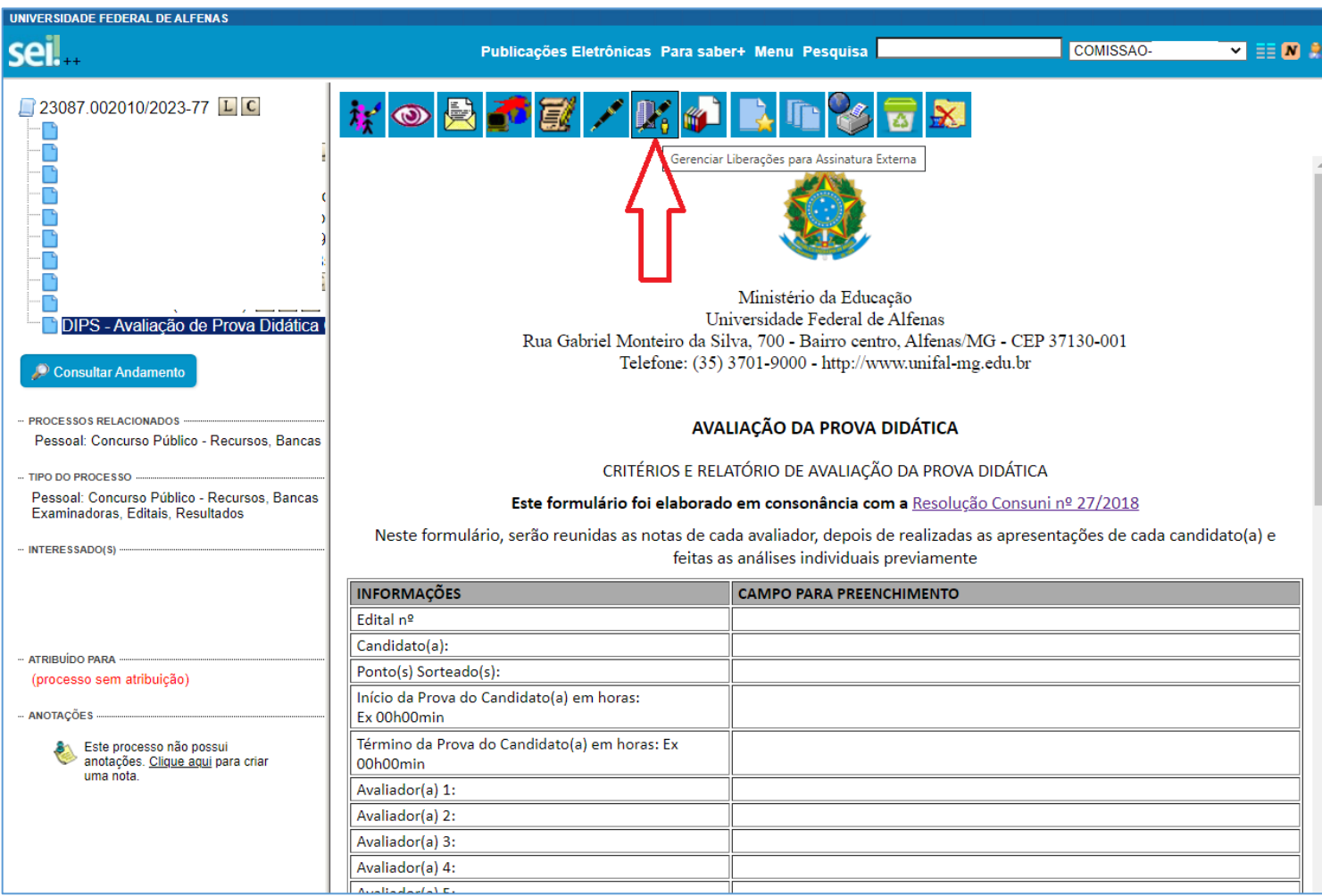

Esse acesso já deverá ter sido solicitado pela DIPS quando da indicação da Banca. Então basta colocar o nome da pessoa e esperar o próprio SEI completar a informação e e-mail. Clique em "Visualização integral do processo" e depois "Liberar". Caso não complete com o nome, entre em contato com a Dips.

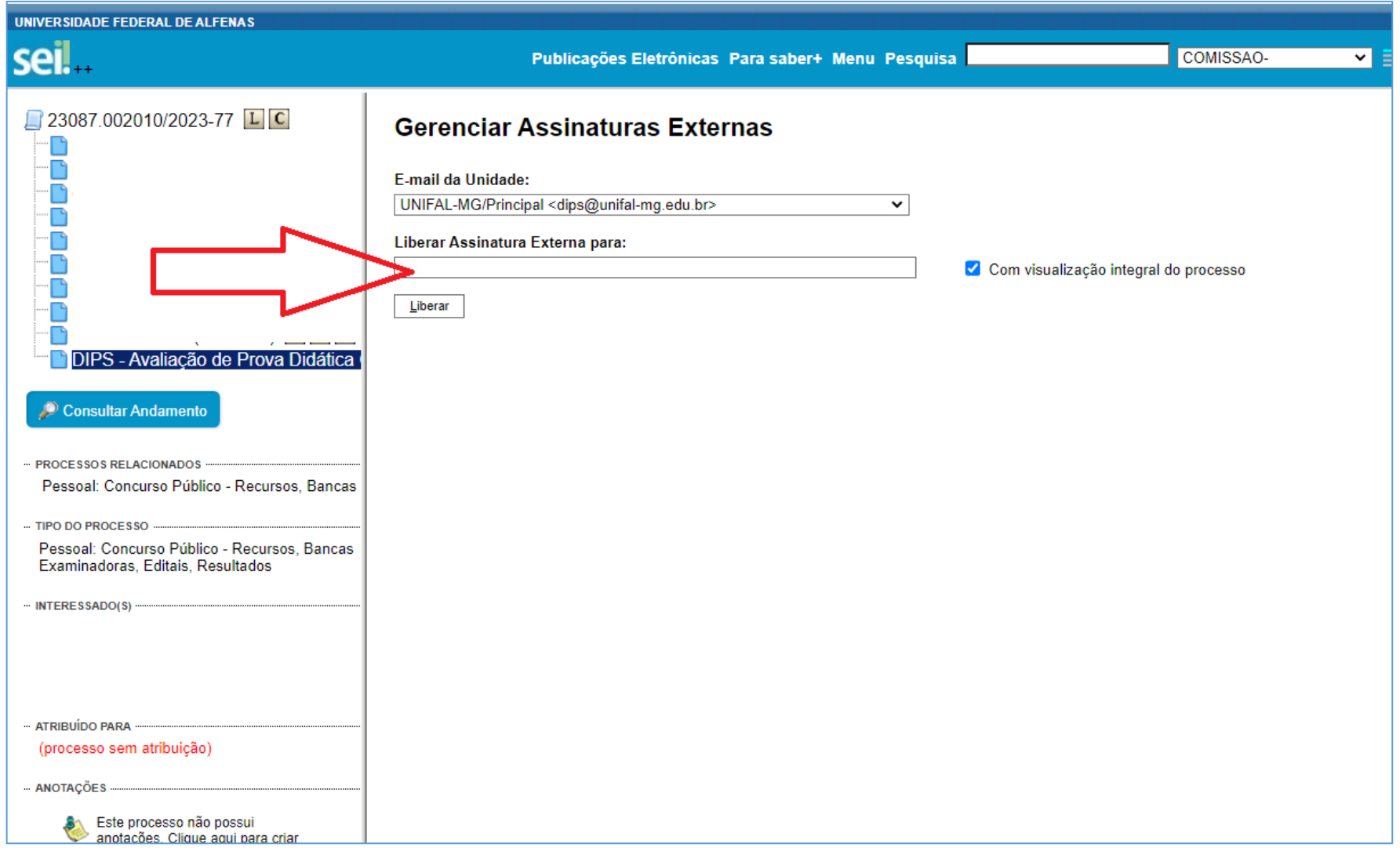

#### <span id="page-10-0"></span>6 – ACESSAR O SISTEMA DE INSCRIÇÕES

É necessário também lançar as notas no sistema de inscrições.

Ao clicar no lin[k https://sistemas.unifal-mg.edu.br/app/rh/inscricoes/notas,](https://sistemas.unifal-mg.edu.br/app/rh/inscricoes/notas) você precisa selecionar o EDITAL e a senha informada no Ofício destinado à banca.

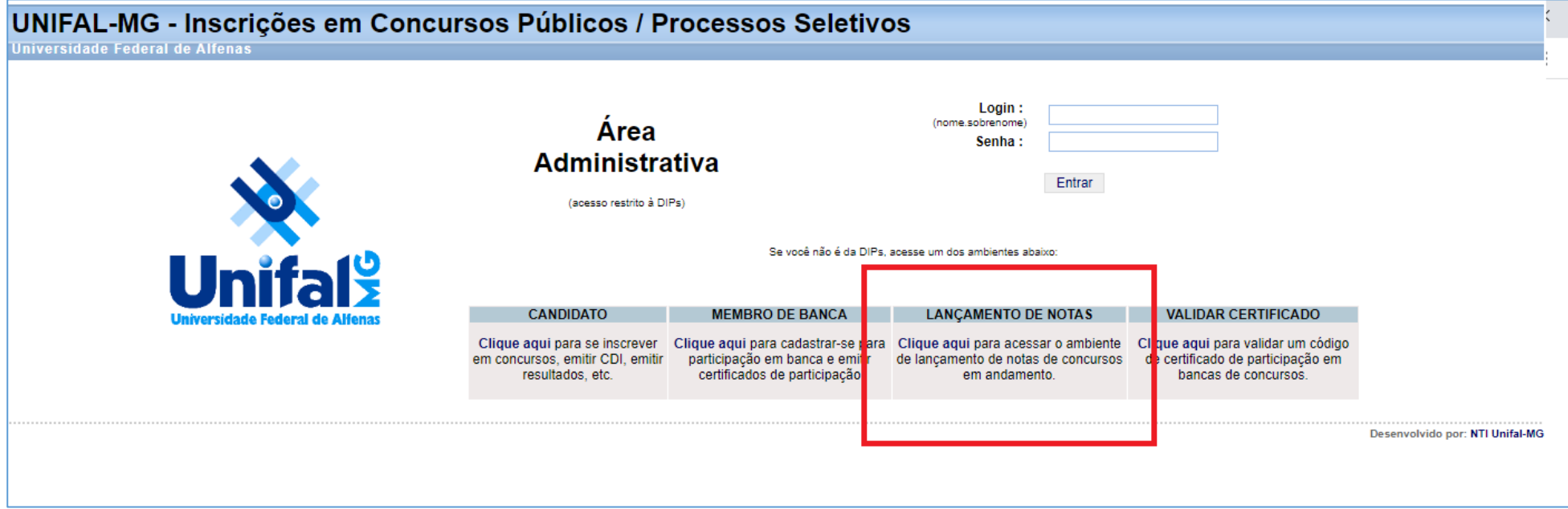

#### <span id="page-11-0"></span>7 – LANÇAR NOTAS NO SISTEMA DE INSCRIÇÕES

Estamos fazendo ajustes para interligar o SEI com o SISTEMA DE INSCRIÇÕES. Enquanto isso não acontece, precisamos que, a cada etapa, lance, grave e confirme as notas no sistema. Feito isso, comunique à DIPS, que gerará um documento no SEI para que cada membro da banca assine, lembrando ainda da necessidade de conceder acesso ao membro externo quando for necessário.

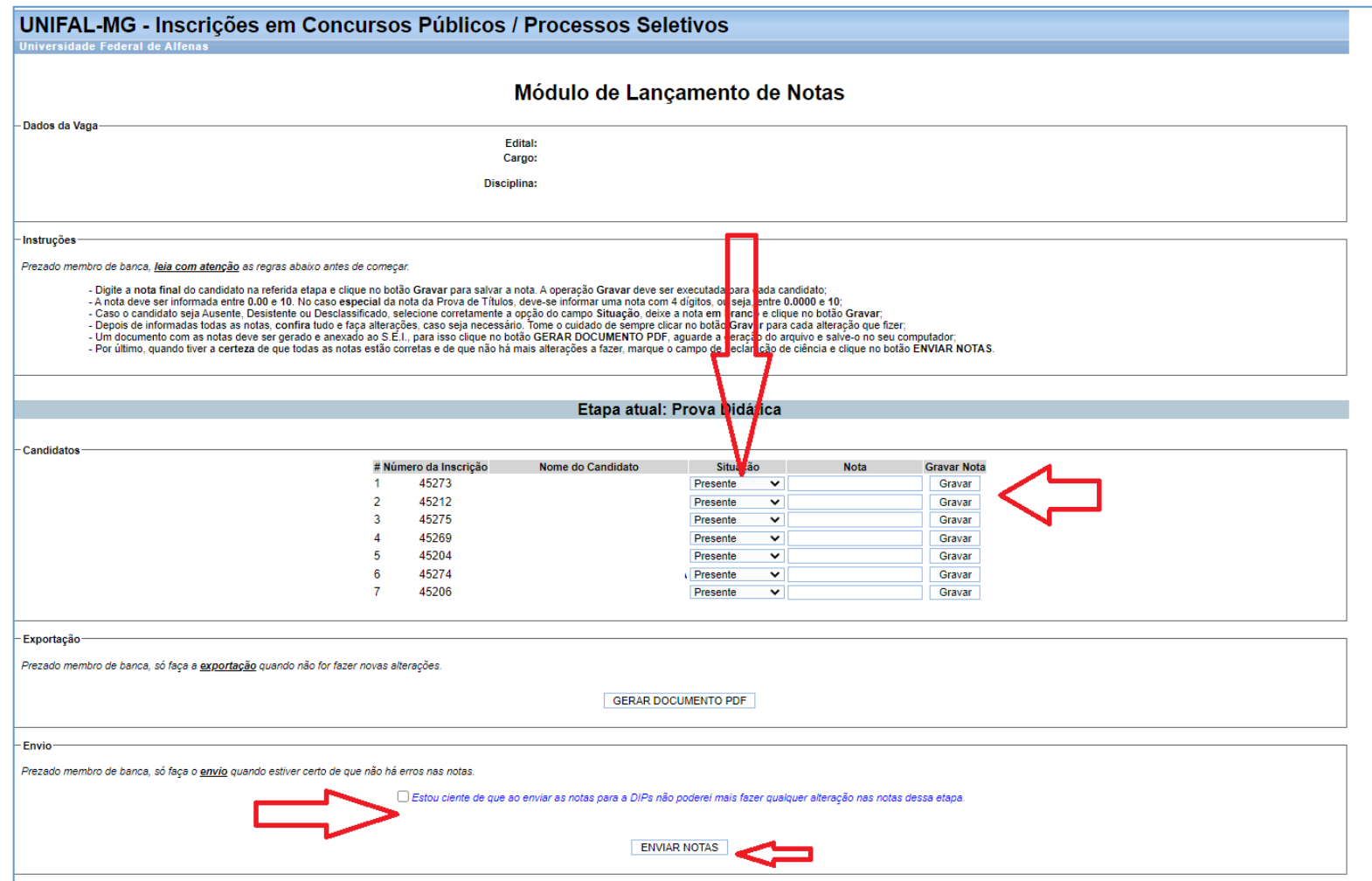

#### <span id="page-12-0"></span>8 – RELATÓRIO FINAL

Após realizadas todas as etapas e respondidos recursos (quando houver), acesse novamente o SISTEMA DE INSCRIÇÕES para gerar o Relatório Final do Concurso/ Processo Seletivo, selecionando os componentes que atuaram na banca e detalhar situações que julgarem conveniente. Por fim, gere o relatório e comunique à Dips sobre a finalização dos trabalhos.

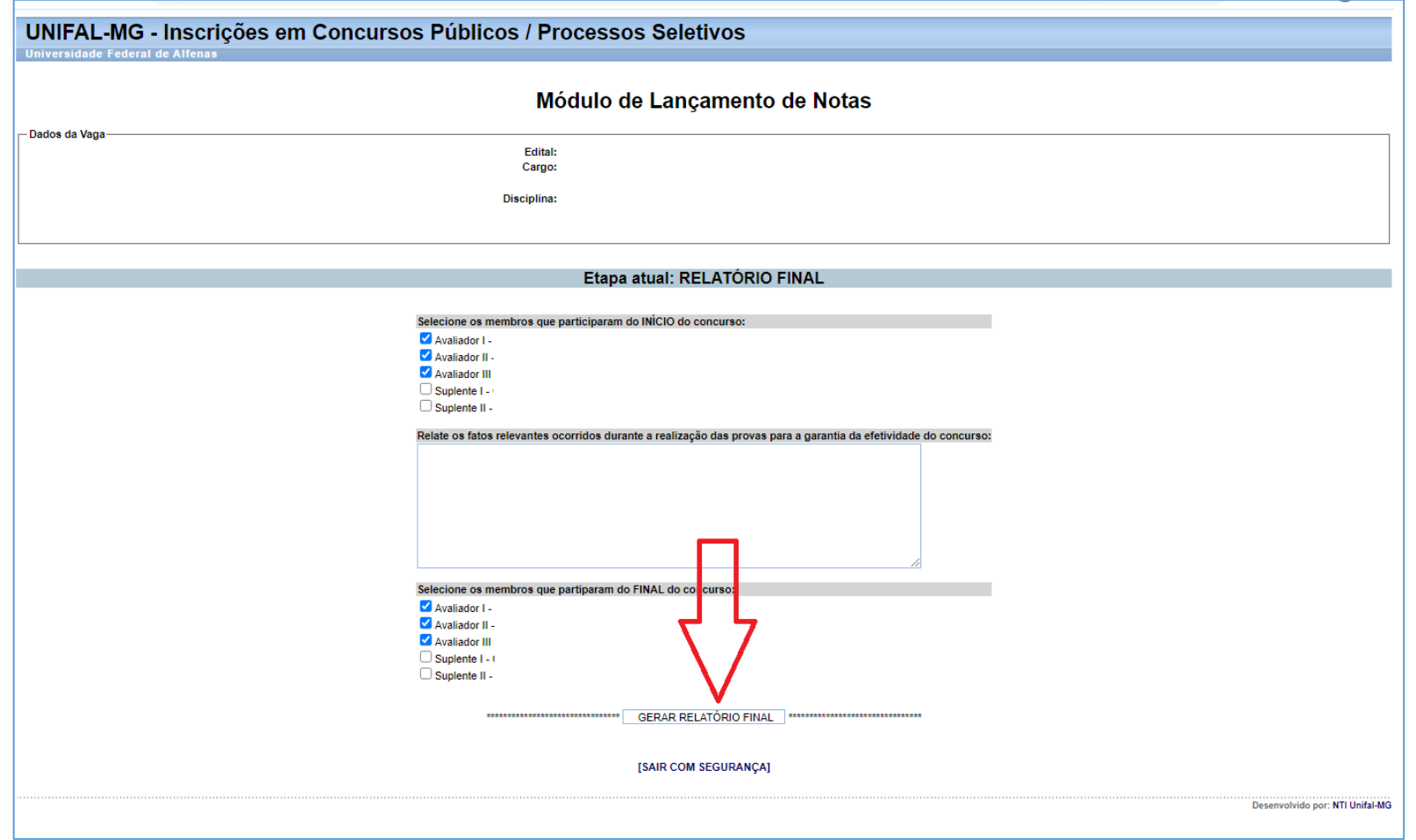